## **Case 2. Finding Element Usages as Types**

To create a Derived Property to find blocks used as types of a Part Property

- 1. Right-click a Block to open its **Specification window**.
- 2. On the left side menu, select **Traceability** > **Create**. **Expression** dialog opens.

If you cannot see the **Traceability** node, make sure the **Expert** or **All** mode is enabled.

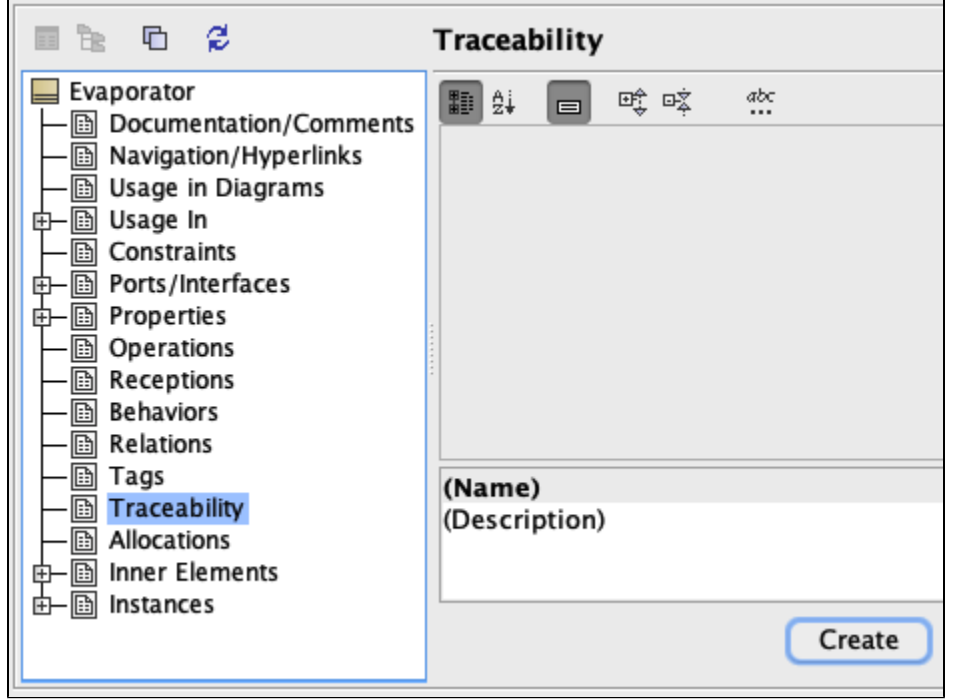

- 3. Select **Metachain Navigation.**
- 4. Click **Insert**.
- 5. Under **Metaclass or Stereotype**, select **Block,** and under **Property**, select **\_typedElementOfType**.
- 6. Click **Insert** again.
- 7. Under **Metaclass or Stereotype**, select **Part Property**, and under **Property**, select **Owner**.

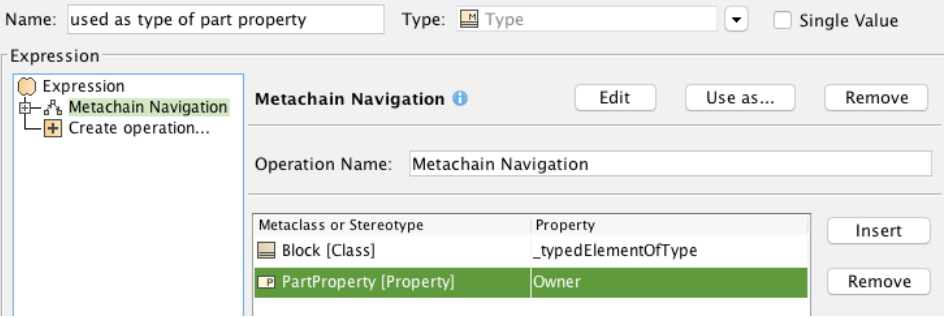

8. Click **OK**.

## **Sample model**

The model used in these examples is the Case Studies for Querying the Model sample model. To open this model, you need to download case studies for [querying the model.mdzip](https://docs.nomagic.com/download/attachments/100214623/case%20studies%20for%20querying%20the%20model.mdzip?version=1&modificationDate=1664262075090&api=v2).